# **Mango-AM335x 10.4 인치 감압식 LCD display 및 터치 보정하기**

**<http://www.mangoboard.com/> http://cafe.naver.com/embeddedcrazyboys Crazy Embedded Laboratory**

[www.mangoboard.com](http://www.mangoboard.com/) [cafe.naver.com/embeddedcrazyboys](http://cafe.naver.com/embeddedcrazyboys) CRZ Technology 1

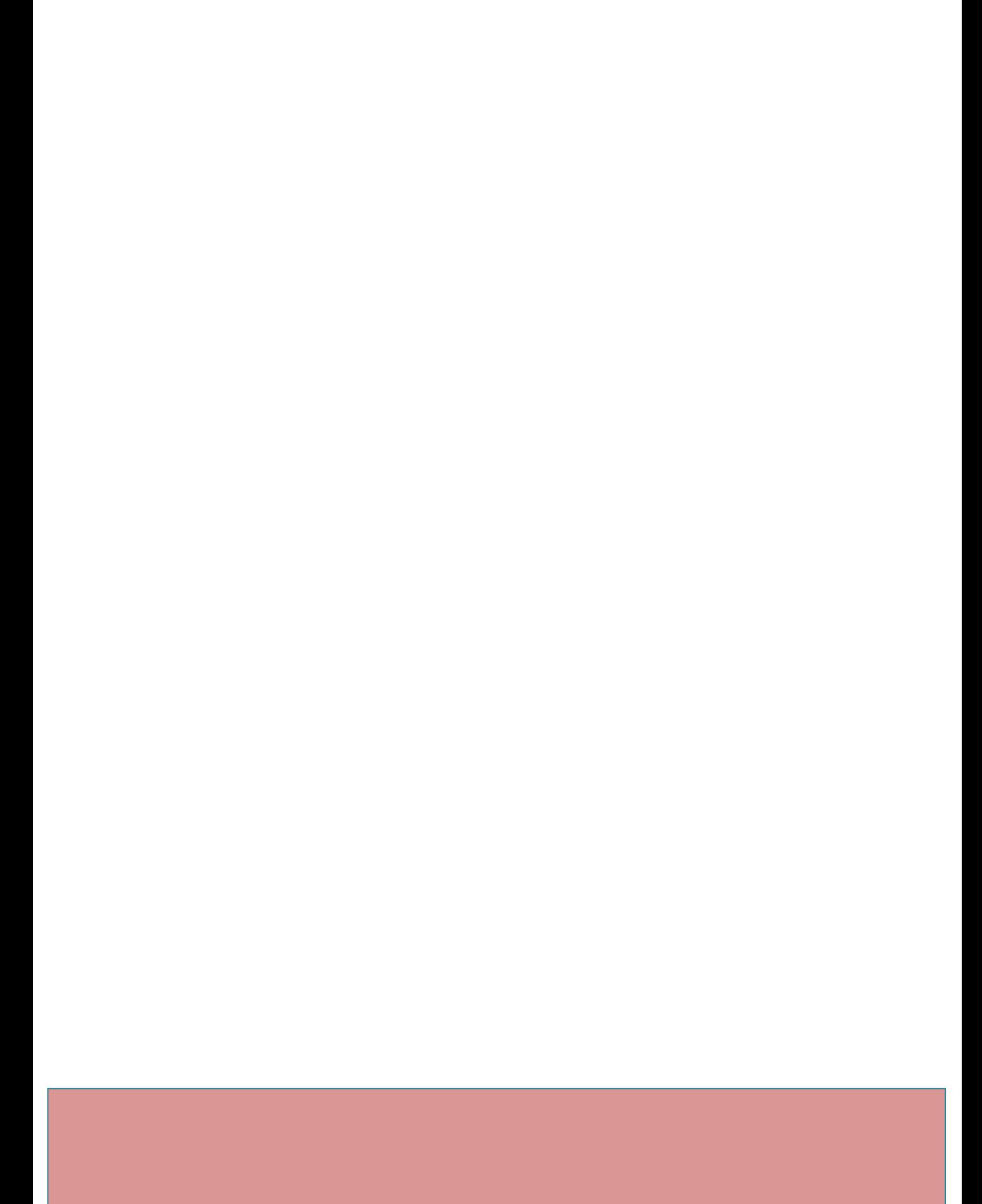

## **Document History**

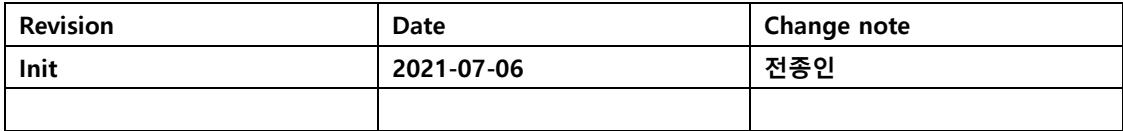

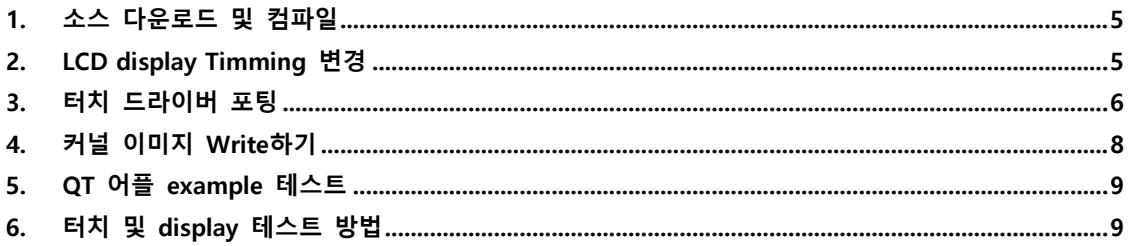

### <span id="page-4-0"></span>**1. 소스 다운로드 및 컴파일**

<http://crztech.iptime.org:8080/Release/mango-am335x-ST/Linux/>

에서 최종 릴리즈 소스를 다운로드 합니다.

\$ wget [http://crztech.iptime.org:8080/Release/mango-am335x-](http://crztech.iptime.org:8080/Release/mango-am335x-ST/Linux/kernel4.4/20200702/m3358_buildroot_k4419-20200702.tgz)[ST/Linux/kernel4.4/20200702/m3358\\_buildroot\\_k4419-20200702.tgz](http://crztech.iptime.org:8080/Release/mango-am335x-ST/Linux/kernel4.4/20200702/m3358_buildroot_k4419-20200702.tgz)

이미지도 다운로드 한다.

\$wget [http://crztech.iptime.org:8080/Release/mango-am335x-](http://crztech.iptime.org:8080/Release/mango-am335x-ST/Linux/kernel4.4/20200702/m3358_buildroot_k4419-20200702-image.tgz)

[ST/Linux/kernel4.4/20200702/m3358\\_buildroot\\_k4419-20200702-image.tgz](http://crztech.iptime.org:8080/Release/mango-am335x-ST/Linux/kernel4.4/20200702/m3358_buildroot_k4419-20200702-image.tgz)

압축 풀기

\$ tar xf m3358\_buildroot\_k4419-20200702.tgz

\$ tar xf m3358\_buildroot\_k4419-20200702-image.tgz

\$ mv m3358\_buildroot\_k4419-20200702-image m3358\_buildroot\_k4419-20200702/image

\$ ./build\_kernel defconfig m3358\_audio\_defconfig

\$ ./build\_kernel

#### <span id="page-4-1"></span>**2. LCD display Timming 변경**

```
" arch/arm/boot/dts/am335x-evmsk.dts " 수정
```
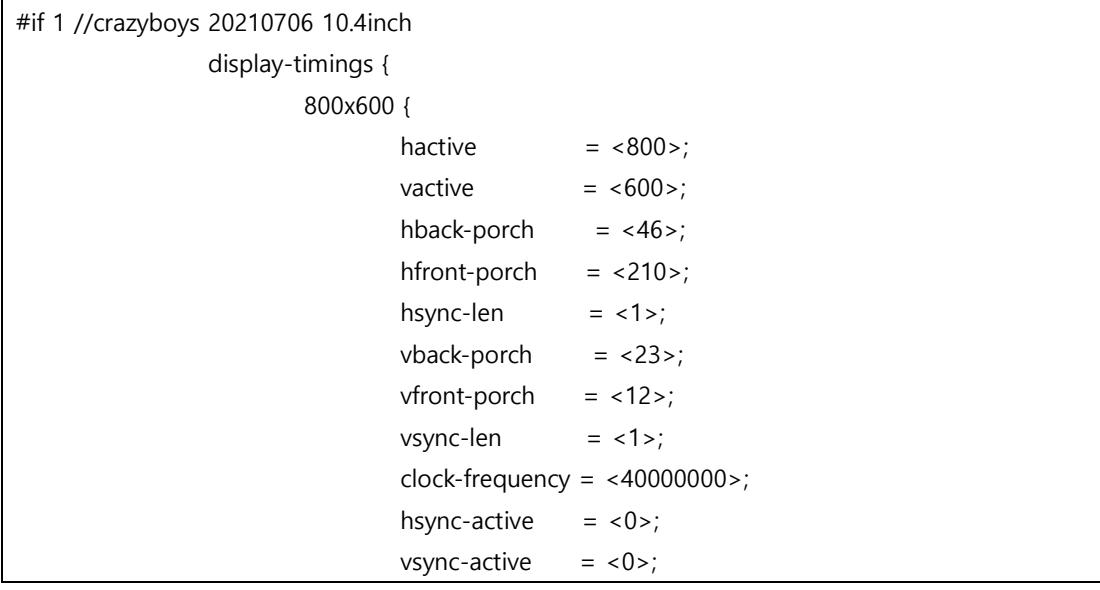

[www.mangoboard.com](http://www.mangoboard.com/) [cafe.naver.com/embeddedcrazyboys](http://cafe.naver.com/embeddedcrazyboys) CRZ Technology 5

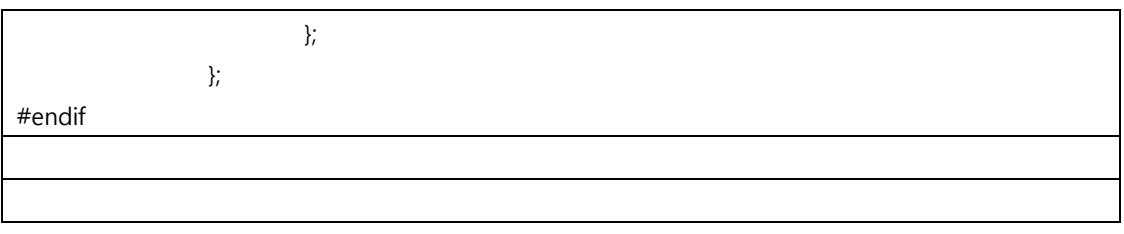

#### <span id="page-5-0"></span>**3. 터치 드라이버 포팅**

회로도에 아래와 같이 정의가 되어 있다.

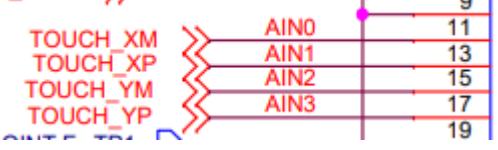

#### 코드가 아래와 같이 되어 있으므로

```
static int titsc_config_wires(struct titsc *ts_dev)
{
         u32 analog_line[4];
         u32 wire_order[4];
         int i, bit_cfg;
        for (i = 0; i < 4; i++) {
 /*
                   * Get the order in which TSC wires are attached
                   * w.r.t. each of the analog input lines on the EVM.
 */
                 analog_line[i] = (ts\_dev > config_inp[i] & 0xF0) > > 4;
                  wire_order[i] = ts_dev->config_inp[i] & 0x0F;
                  if (WARN_ON(analog_line[i] > 7))
                           return -EINVAL;
                  if (WARN_ON(wire_order[i] > ARRAY_SIZE(config_pins)))
                           return -EINVAL;
         }
        for (i = 0; i < 4; i++) {
                 int an line;
                  int wi_order;
```

```
an line = analog_line[i];
                   wi_order = wire_order[i];
                   bit_cfg = config_pins[wi_order];
                  if (bit_cfg == 0)
                            return -EINVAL;
                  switch (wi_order) {
                  case 0:
                            ts_dev->bit_xp = bit_cfg;
                           ts\_dev\rightarrow inp\_xp = an\_line; break;
                   case 1:
                            ts_dev->bit_xn = bit_cfg;
                            ts_dev->inp_xn = an_line;
                            break;
                   case 2:
                            ts_dev->bit_yp = bit_cfg;
                            ts_dev->inp_yp = an_line;
                            break;
                   case 3:
                            ts_dev->bit_yn = bit_cfg;
                            ts_dev->inp_yn = an_line;
                            break;
 }
         }
         return 0;
```
" arch/arm/boot/dts/am335x-evmsk.dts "

&tscadc { status = "okay";

}

[www.mangoboard.com](http://www.mangoboard.com/) [cafe.naver.com/embeddedcrazyboys](http://cafe.naver.com/embeddedcrazyboys) CRZ Technology 7

```
 tsc {
                  ti, wires = <4>;
                  ti,x-plate-resistance = <200;
                   ti,coordinate-readouts = <5>;
                   ti,wire-config = <0x01 0x10 0x23 0x32>;
                  ti, charge-delay = < 0x400 >;
         };
};
```
CONFIG\_TOUCHSCREEN\_TI\_AM335X\_TSC=y CONFIG\_MFD\_TI\_AM335X\_TSCADC=y

#### <span id="page-7-0"></span>**4. 커널 이미지 Write하기**

커널 컴파일 시 image 디렉토리는 아래와 같이 존재를 해야 합니다.

 $s$  ls app buildroot-2013.11 image kernel mango\_build\_clean.sh uboot \$ ls image/ boot-images boot tar make.sh custom datafs custom datafs make.sh rootfs.tar.gz boot.tar.gz create-sdcard.sh custom\_datafs.tar.gz rootfs.tar

Kernel 이미지는 custom\_datafs/boot 디렉토리에 복사가 된다.

\$ ./custom\_datafs\_make.sh 실행 후 custom\_datafs.tar.gz 파일이 생성이 된다. PC에 Micro SD를 삽입 후 Write를 한다. 디바이스 노드를 확인 한다.

\$ sudo ./create-sdcard-ubuntu16.0.6.sh /dev/sdc

전체 이미지가 Write된다.

커널 이미지만 Write하기

\$ cd image

\$ mkdir fs

\$ sudo mount /dev/sdc2 fs

\$ sudo cp custom\_datafs/boot/\* fs/boot/

\$ sudo umount fs

#### <span id="page-8-0"></span>**5. QT 어플 example 테스트**

[root@localhost ~]# cat /proc/bus/input/devices I: Bus=0000 Vendor=0000 Product=0000 Version=0000 N: Name="ti-tsc" P: Phys= S: Sysfs=/devices/platform/ocp/44e0d000.tscadc/TI-am335x-tsc/input/input0 U: Uniq= H: Handlers=mouse0 event0  $B \cdot PROP = 0$  $B: FV = b$ B: KEY=400 0 0 0 0 0 0 0 0 0 0 B: ABS=1000003

export QWS\_MOUSE\_PROTO="tslib:/dev/input/event0" export TSLIB\_TSEVENTTYPE=INPUT export TSLIB\_TSDEVICE=/dev/input/event0 export TSLIB\_CALIBFILE=/etc/pointercal export TSLIB\_CONFFILE=/etc/ts.conf export TSLIB\_PLUGINDIR=/usr/lib/ts export LD\_LIBRARY\_PATH=/usr/lib:/lib export QWS\_SIZE=800\*600 export QWS\_DISPLAY=Transformed:Rot270:VNC:LinuxFb

#### <span id="page-8-1"></span>**6. 터치 및 display 테스트 방법**

```
<터치 테스트>
```

```
# ts_calibrate
xres = 800, yres = 600[ 43.868857] random: nonblocking pool is initialized
Took 62 samples...
Top left : X = 3815 Y = 3686
Took 66 samples...
Top right : X = 357 Y = 3657Took 46 samples...
Bot right : X = 341 Y = 437Took 61 samples...
Bot left : X = 3766 Y = 419
```

```
Took 60 samples...
Center : X = 2059 Y = 2062
816.349548 -0.203397 0.002043
615.823853 0.000250 -0.154147
Calibration constants: 53500284 -13329 133 40358632 16 -10102 65536
```
[root@localhost ~]# ts\_test

[root@localhost ~]# fb-test fb-test 1.0.0 (tablet\_rosa) fb res 800x600 virtual 800x600, line\_len 3200 dim -1mm x -1mm

이미지를 삽입해서 fbv명령을 이용하여 이미지를 display 할 수 있다.

#fbv 1.jpg

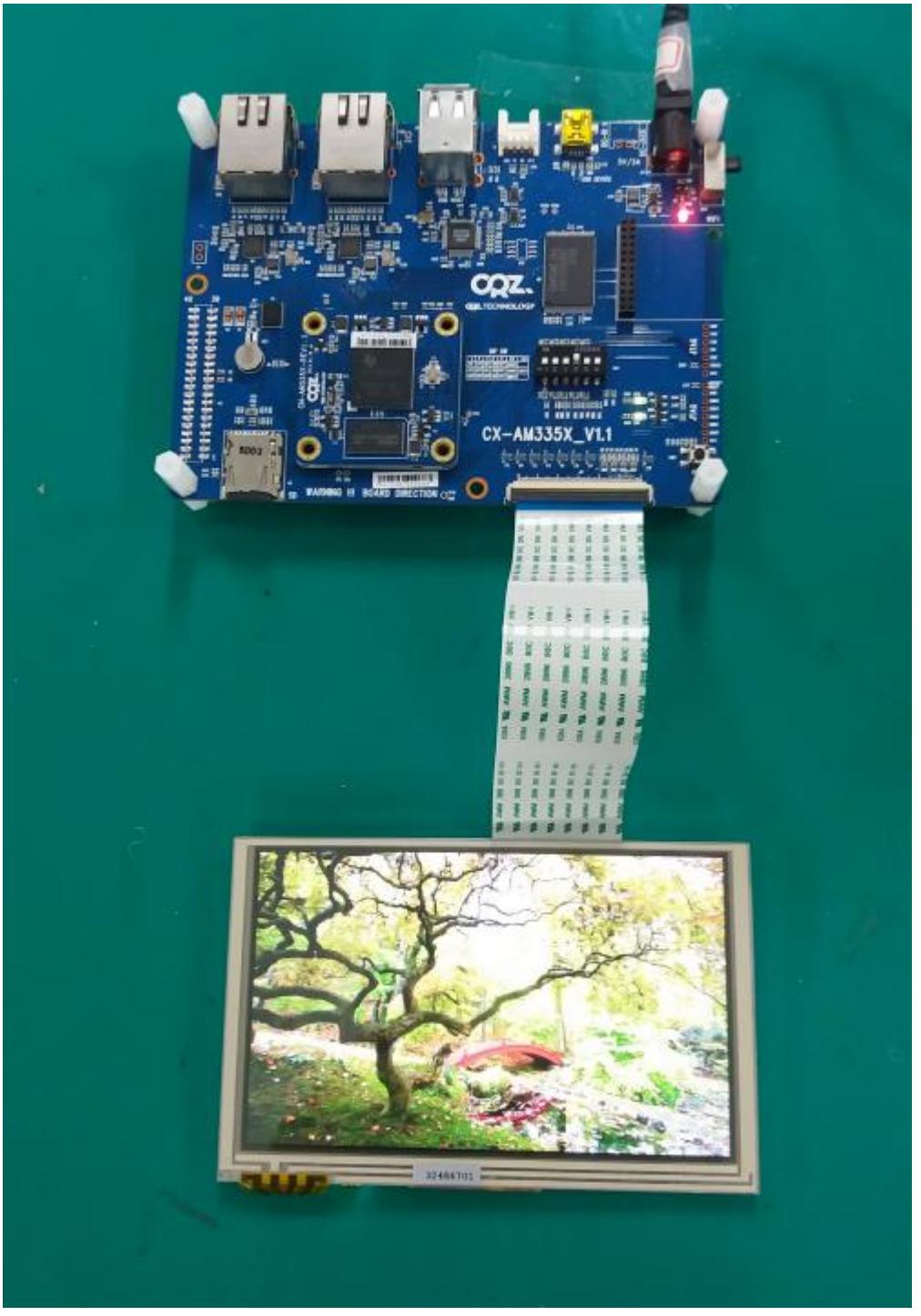

사용법은 아래와 같습니다.

[root@localhost ~]# fbv

Usage: fbv [options] image1 image2 image3 ... Available options:  $-$ -help  $| -h :$  Show this help  $-$ alpha  $|$  -a : Use the alpha channel (if applicable) --dontclear | -c : Do not clear the screen before and after displaying the image  $-$ -donthide  $| -u :$  Do not hide the cursor before and after displaying the image --noinfo | -i : Supress image information  $-$ -stretch | -f : Strech (using a simple resizing routine) the image to fit onto screen if necessary --colorstretch| -k : Strech (using a 'color average' resizing routine) the image to fit onto screen if necessary  $-$ -enlarge  $| -e :$  Enlarge the image to fit the whole screen if necessary --ignore-aspect| -r : Ignore the image aspect while resizing --delay <d> | -s <delay> : Slideshow, 'delay' is the slideshow delay in tenths of seconds. Keys: r : Redraw the image a, d, w,  $x :$  Pan the image f : Toggle resizing on/off k : Toggle resizing quality e : Toggle enlarging on/off i : Toggle respecting the image aspect on/off n : Rotate the image 90 degrees left m : Rotate the image 90 degrees right p : Disable all transformations

Copyright (C) 2000 - 2004 Mateusz Golicz, Tomasz Sterna.